*Elem* **NEOSTRACK** 

**Quick Start Guide** 快速使用说明书 快速使用說明書 Schnellstartanleitung Guía de inicio rápido Guide de démarrage rapide クイックスタートガイド 빠른 시작 안내 Aan de slag Instrukcja szybkiego uruchomienia

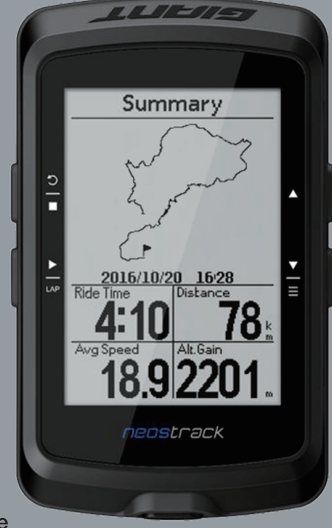

Download neostrack App

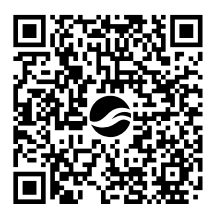

neostrack App web version www.neostrack.com

neostrack App 中国在线版本 http://china.neostrack.com

# neostrack

필

# **1** BACK / STOP ( $\frac{5}{2}$ )

- Press to return to the previous page or cancel an operation.
- When recording, press to pause recording. Press it again to stop recording.

### $2$  OK/LAP( $\frac{1}{2}$ )

- . In Menu, press to enter or confirm a selection.
- · In free cycling\*, press to start recording.
- . When recording, press to mark the lap.

#### **3** ON or OFF / BACKLIGHT ( (b) | ά )

- Press to turn the device on.
- Press and hold to turn the device off
- Press to turn on/off backlight.

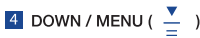

- . In Menu, press to move down to scroll through menu options.
- In Meter view, press to switch meter screen page.
- . In free cycling mode, long press to return to Main Menu.
- When recording, long press to enter into Shortcut Menu.
- Free cycling is a mode with no recording, neostrack syncs with the movement of bicycles. It starts when you start pedaling, allowing you to view real time data without recording.

### **Icon Description**

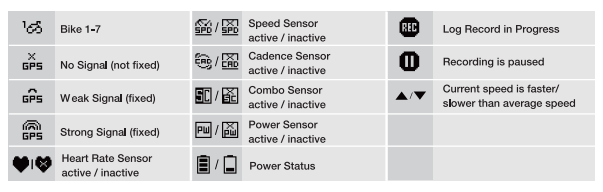

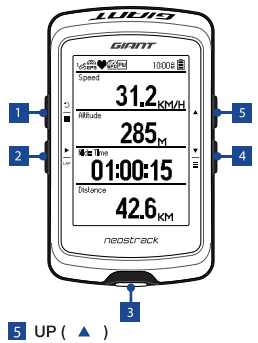

- . In Menu, press to move up to scroll through menu options.
- In Meter view, press to switch meter screen page.

# **Getting Started**

Before first use, please charge your device for at least 4 hours. To begin 1. Press  $\bullet$  to turn on the device. 2. Press  $\frac{v}{\leftarrow}$  to select the display language and press  $\frac{v}{\leftarrow}$ to confirm the selection. 3. Device will search for satellite signals. 4. After GPS signal is fixed \*,( $\frac{8}{100}$  +  $\frac{60}{100}$ ) just ride on and enjoy your workout in free cycling mode, and to record, press betart recording.

\* To get GPS acquisition, please take the device to an open sky outdoor environment.

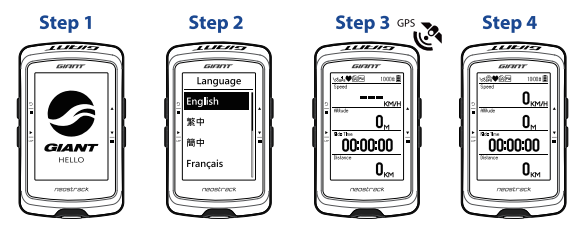

# **Track**

With Track feature, you can plan trip via neostrack App or web version, use pervious rides from History or download gpx tracks online.

#### Plan Trip via Giant neostrack App or web version (www.neostrack.com)

1. Download neostrack app or web version. 2. Sign up / log in on neostrack app or web version, 3. Tap Plan Trip to start planing trip by putting pins on map or entering locations in the slide menu. 4. Download the planned trip to the device via Sync. 5. In the Main Menu, select Track > Route and select the planned track and press  $\frac{1}{n}$  to start following the track.

#### From device History

1. In the Main Menu, select History > View to select the desired tracks, 2. Select Create Track 3. Enter a name of the track and press  $\frac{1}{\sqrt{2}}$  to save it. 4. Press  $\frac{5}{\sqrt{2}}$  to be back to the Main Menu. 5. Select Track > Route and select the saved track and press  $\sum_{i=1}^{n}$  to start following the track.

#### From 3rd Party Websites

1. Download gpx files to your computer. 2. Use USB cable to connect the device to the computer. 3. Copy the gpx files from your computer and paste to the "Add Files" folder of the device, 4. Remove USB cable, 5. In the Main Menu, select Track > Route and press  $\frac{1}{20}$  to start following the track.

# **Sync (WLAN)**

#### Sync Data to / from Giant neostrack App and web version

With the access to the internet, your neostrack computer automatically updates GPS data, uploads recorded tracks, downloads planned trips from app server and checks for available firmware update.

It is required to add your device to your Giant neostrack account before syncing data for the first time. To add. 1. Scan the QR code labeled on the device securing paperboard inside the box with your smartphone to download neostrack App. 2. After neostrack App is installed, please sign up for an account. 3. In the app, tap "Scan Now" to scan the same QR code labeled on the device securing paperboard to add its UUID to your neostrack App account (or go to neostrack: Menu > Setup>System>UUID), 4. If a "successfully added!" message pops up on the neostrack App, you have successfully added your device to your neostrack account. If not, please tap "Retry" to scan again or enter the 16 digit device UUID number on the back of your device manually.

To perform Sync, please first go to your device: Setup > Network > Connect to set a wireless network connection, then go to Sync in the main menu and let your computer smartly guide you through the syncing process.

• Firmware updates usually take longer to download and install, select NO if you prefer to update it on your next sync.

#### Share Your Tracks via USB

1. Connect the device to your computer via USB cable. 2. Select fit files from Giant folder in the device. 3. Upload files to popular training sites including STRAVA, Training Peaks, Goldencheetah, Endomondo, Map My Ride, Fit track 3 and many more.

# **Reset Neostrack**

Long press all three keys ( $\Phi / \blacktriangle$  /  $\frac{\blacktriangledown}{\equiv}$  ) at the same time to reset the device.

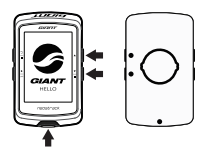

# **Specification**

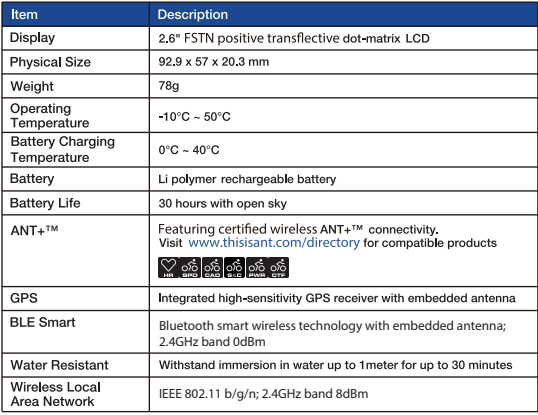

# **Sensor Pair**

In the Main Menu, select Setup > Bike Data > Bike 1 > Sensors > Heart Rate, Speed, Cadence, Speed/CAD, Power >More>Rescan Note:

Please go to www.giant-bicycles.com > Support > Owners Manuals to download User's Manual.

### neostrack

웈

- 按此鍵回到上頁或取消任務。
- · 記錄時 · 按此鍵可暫停記錄 · 再按一次 停止記錄。

1 返回 / 暫停 or 停止記錄 (  $\frac{5}{2}$  )

- 2 確認 / 計圏 (一)
- 在撰單中 · 短按進入或確認選單選項 ·
- 騎乘時,按此鍵開始記錄。
- 騎乘日記錄時,短按開始標示計圈。

#### 3 開關機 / 背光 ( (b | ☆ )

• 按此鍵開啟裝置。

圖示說明

- 長按此鍵關閉裝置。
- 按此鍵開啟或關閉背光

#### 4 向下選擇 / 選單 ( 一 )

- 在撰單中,短按向下瀏覽選單選頂。
- 在騎乘資訊畫面時,短按可換頁瀏覽騎乘 資訊。
- · 在騎乘資訊畫面時 · 長按可進入快速設定 選單。

# $\overline{I}$ GIRITT  $31.2<sub>KMLH</sub>$  $1<sup>1</sup>$ 285 **Brie** Th 01:00:15  $426<sub>km</sub>$ neostrack

5 向上選擇( ▲ )

- 在選單中,短按向上瀏覽選單選項。
- ・ 在騎乘資訊畫面時 · 短按可換頁瀏覽 騎乘資訊。

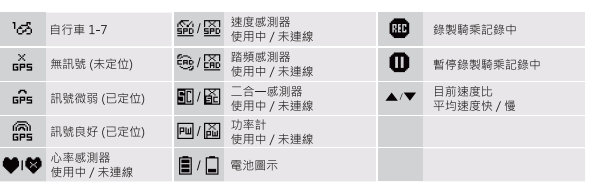

### 開始使用

使用前,請將此裝置充電至少4小時。

1. 請長按 (b 開啟裝置。2. 按 → 來選擇語言並按 → 確認選擇。3. 裝置被啟動後· 會自動搜尋衛星定位訊號。4. 衛星定位成功後 \* ( 2 → 2 m2) 就可開始您的騎 乘,如要記錄請按∴。

\*請在戶外空曠的地方進行定位。

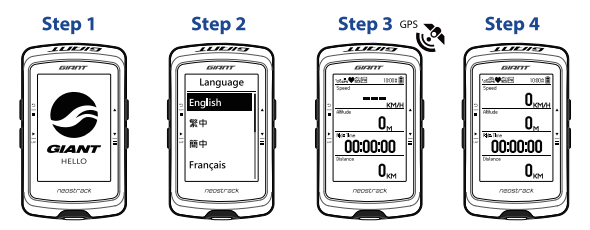

### 軌跡導航

此功能提供您 3 種建立騎乘路線的方法: 1. 使用 Giant neostrack App 或 線上 版本來規劃路線。2. 使用自己記錄的歷史記錄路線。3. 從網路上下載 qpx路線 橙。

使用 Giant neostrack App 或線上版本來規劃路線 (www.neostrack.com)

1. 下載 Giant neostrack App 或線上版本。2. 註冊 / 登入 App 或線上版本。 3. 點選路徑規劃, 設定起始點與終點。4. 藉由同步更新功能將規劃的路線下載到 裝置上。5. 在主選單中, 進入路線導航 > 檢視, 選擇您規劃的路線, 按 ▲ 開始 軌跡導航。

使用歷史記錄

1 在主選單中·進入瀏覽記錄 > 檢視·選擇想要騎乘的路線·2 選擇建立路線· 3.輸入路線名稱 - 來儲存。4. 按 - 返回到主選單。5. 進入軌跡導航 > 檢視 · 選擇您儲存的路線 ·按 - 開始軌跡導航 ·

#### 下載qpx檔案

1. 下載 qpx 檔案到您的電腦。2. 使用 USB 傳輸線將裝置連接到電腦。3. 複製 qpx 檔案至裝置 的"Add Files"資料夾裡。4. 移除 USB 傳輸線。5. 在主選單中, 進入路線導航 > 檢視 · 選擇您規劃的路線 · 按 - 開始軌跡導航 ·

### 同步更新

#### 與 Giant neostrack App及線上版本同步資料

本裝置可藉由手機熱點或 WLAN 無線網路連線至 Giant neostrack App · 隨 時更新 GPS 資料、上傳運動記錄、下載規劃路線和搜尋韌體更新。

同步資料前,請務必依照下列步驟下載 Giant neostrack App 並將您裝置的 UUID 新增至 neostrack 帳號: 1. 使用智慧手機掃描包裝盒內固定裝置紙卡上 的 QR Code 來下載 Giant neostrack App。2. 安裝完成後,請註冊帳號與密 碼。3.於 Giant neostrack App 上, 按"開始掃描"掃描包裝盒內同一個 QR Code 來新增裝置 UUID 至 neostrack 帳號 ( 或進入碼錶選單 > 設定 > 系統 > UUID) · 4. 如"新增成功"訊息出現在 Giant neostrack App 上 · 表示您 成功新增裝置 UUID 至 neostrack 帳號, 如失敗, 請按"重試"來重新掃描或 手動輸入裝置背後的 16 位 UUID 號碼。

成功新增裝置 UUID 至 neostrack 帳號後,裝置在取得網路的連線下,將引導 您完成所有的資料同步。

#### 注意:

• 韌體的更新需要花較長時間下載與安裝,如您想於下次同步更新時再安裝,請 撰摆"否"略渦更新韌體。

#### 诱過USB分享至運動網站

1 使用 USB 傳輸線將裝置連接到電腦。2 從裝置的 Giant 資料夾裡, 選擇要 上傳的 fit 檔 · 3. 上傳 fit 檔至 STRAVA, TrainingPeaks, Goldencheetah, Endomondo, Map My Ride, Fit track 等運動網站。

## 重新設定 Neostrack

同時長按三個按鍵 ( o / ▲ / ー ) 放開後 即可重新設定裝置。

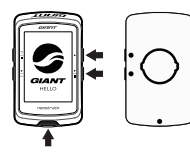

# 뚦

### 規格

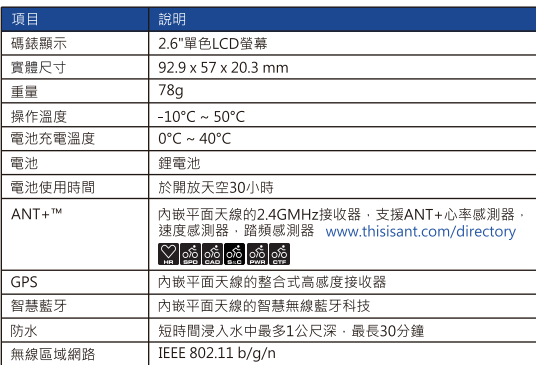

### 配對感應器

進入碼錶選單,設定 > 單車資料 > 單車1 > 周邊設備 > 心跳帶, 車速器, 踏 頻器,車速踏頻,功率 > 選項 > 重新掃描

#### 注意:

• 前往 www.giant-bicycles.com > Support > Owenrs Manuals · 下載使用 者手冊。

### neostrack

#### 1 返回 / 暂停 or 停止记录(  $\frac{1}{2}$  )

- 按此键回到上页或取消任务。
- 记录时,按此键可暂停记录,再按一次 停止记录。

### 2 确认 / 计圈(<del>,。</del>)

- 在选单中 · 短按进入或确认选单选项 ·
- 骑乘时,按此键开始记录。
- 骑乘且记录时﹐短按开始标示计圈。

#### <mark>3</mark> 开关机 / 背光( ტ │ ☆ )

- 按此键开启装置。
- 长按此键关闭装置。
- 按此键开启或关闭背光

### 4 向下选择 / 选单 ( 一 )

- 在选单中,短按向下浏览选单选项。
- 在骑乘信息画面时,短按可换页浏览骑乘 信息。
- 在骑乘信息画面时,长按可进入快速设定 选单。

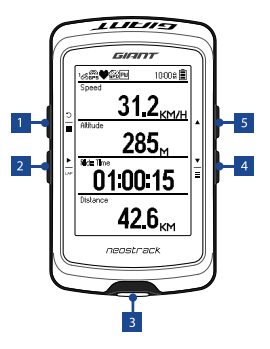

<mark>5</mark> 向上选择( ▲ )

- 在选单中 · 短按向上浏览选单选项 ·
- 在骑乘信息画面时,短按可换页浏览 骑乘信息。

## **图示说明**

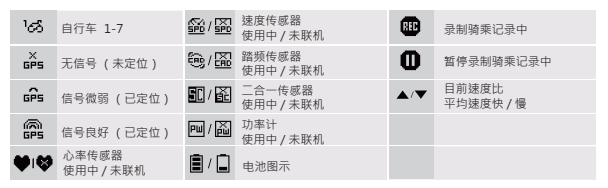

### SC

### **开始使用**

使用前,请将此装置充电至少 4 小时。

1. 请长按 (b 开启装置。2. 按 → 选择语言并按 → 确认选择。3. 装置启动后, 会 自动搜寻卫星定位信号。 4. 卫星定位成功后 \*( 2. → 2. )就可开始您的骑乘, 如要记录请按 ∴•

\* 请在户外空旷的地方进行定位。

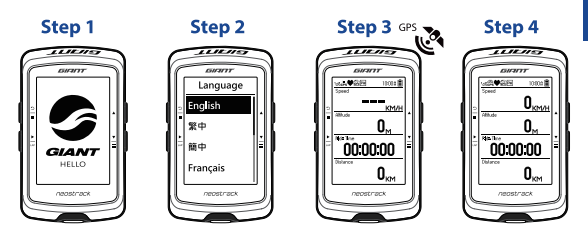

### **轨迹导航**

此功能可向您提供 3 种设置骑乘路线的方法: 1. 使用 Giant neostrack App 或 在线版本规划路线。 2. 使用自己记录的历史记录路线。 3. 从网络上下载 gpx 路 线档。

**使用Giant neostrack App或在线版本来规划路线 (http://china.neostrack.com)**

1. 下载 Giant neostrack App 或在线版本。 2. 注册 / 登入 App 或在线版本。 3. 点选路径规划,设定起始点与终点。4. 通过同步更新功能将规划的路线下载 到装置上。5. 在主选单中,进入路线导航 > 视图, 选择您规划的路线, 按 L 开始轨迹导航。

#### **使用历史记录**

1. 在主选单中, 进入浏览记录 > 视图, 选择想要骑乘的路线。2. 选择建立路线。  $3.$ 输入路线名称  $\frac{1}{n}$  来储存。4. 按  $\frac{1}{n}$  返回到主选单。5. 进入轨迹导航 > 视图 · 选择您储存的路线 · 按 - 开始轨迹导航。

#### **下载gpx档案**

1. 下载 gpx 档案到您的计算机。 2. 使用 USB 传输线将装置连接到计算机。 3. 复 制 gpx 档案至装置的"Add Files"文件夹里。 4. 移除 USB 传输线。 5. 在主选单 中,进入路线导航 > 视图,选择您规划的路线,按 ∴ 开始轨迹导航。

### **同步更新**

#### **与Giant neostrack App及在线版本同步数据**

本装置可通过手机热点或 WLAN 无线网络联机至 Giant neostrack App, 随 时更新 GPS 数据、上传运动记录、下载规划路线和搜寻固件更新。

同步数据前,请务必依照下列步骤下载Giant neostrack App 并将装置的 UUID 添加至 neostrack 账号: 1. 使用智能手机扫描包装盒内固定装置纸卡 上的 OR Code 来下载Giant neostrack App 。 2. 安装完成后,请注册账号与 密码。 3. 在Giant neostrack App 上,按下"开始扫描", 扫描包装盒内同一 个QRCode ,以便装置 UUID 添加至neostrack 账号(或进入秒表选单> 设 定> 系统> UUID )。 4. 如"添加成功"信息出现在Giant neostrack App 上, 表示您成功添加装置UUID 至neostrack 账号,如失败,请按"重试",重新 扫描或手动输入设备背后的 16 位 UUID 号码。

成功将装置 UUID 添加至 neostrack 账号后,装置在取得网络的联机下,将 引导您完成所有的数据同步。

#### **注意:**

•固件的更新需要花较长时间下载与安装,如您想在下次同步更新时再安装, 请选择"否"略过更新固件。

#### **通过USB分享至运动网站**

1. 使用 USB 传输线将装置连接到计算机。 2. 从装置的 Giant 文件夹里,选择 要上传的 fit 档 · 3. 上传 fit 档至 STRAVA · TrainingPeaks · Goldencheetah · Endomondo · Map My Ride · Fit track 等运动网站。

### **重新设定Neostrack**

同时长按三个按键 (  $\Phi$  /  $\blacktriangle$  /  $\frac{v}{z}$  ) · 放开 后即可重新设定装置。

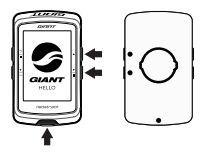

### **规格**

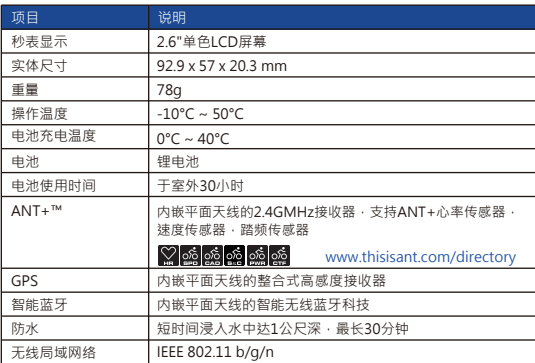

### **配对传感器**

进入秒表选单,设定 > 单车数据 > 单车 1 > 接口设备 > 心跳带、车速器、踏 频器、车速踏频、功率 > 选项 > 重新扫描

**注意:**

• 前往 www.giant-bicycles.com > Support > Owenrs Manuals · 下载使用 者手册。

### neostrack

- 1 戻る / 停止 ( <u>- <sup>3</sup></u>)
- 前のページに戻る時や、 操作をキャンセルする時に押します。
- 走行データを記録中に押すと、 記録を一時停止します。 もう一度押すと、記録を停止します。

<mark>2</mark> 決定 / ラップ (<u>↓</u>)

- 機能を選択する時や、 操作を確定する時に押します。
- フリーサイクリング\* 中に押すと、 • 走行データ記録中に押すと、ラップを保存します。 走行データの記録を開始します。 **3 電源のオンまたはオフ / バックライト(の) ※)** 
	- 押すと、デバイスの電源がオンになります。
	- 長押しすると、デバイスの電源がオフになります。
	- 押してバックライトのオン/オフを切り替えます。

4 **下スクロール/ メニュー ( )**

- メータービューで押すと、 メーター画面ページを切り替えます。
- フリーサイクリング時、 長押しするとメインメニューが開きます。
- メニュー画面で押すと、 メニューオプションを下にスクロールします。
- 走行データ記録中は、 長押しするとショートカットメニューが開きます。
- \* フリーサイクリングとは記録なしのモードです。記録なしでリアルタイムデータを表示します。

# **アイコンの説明**

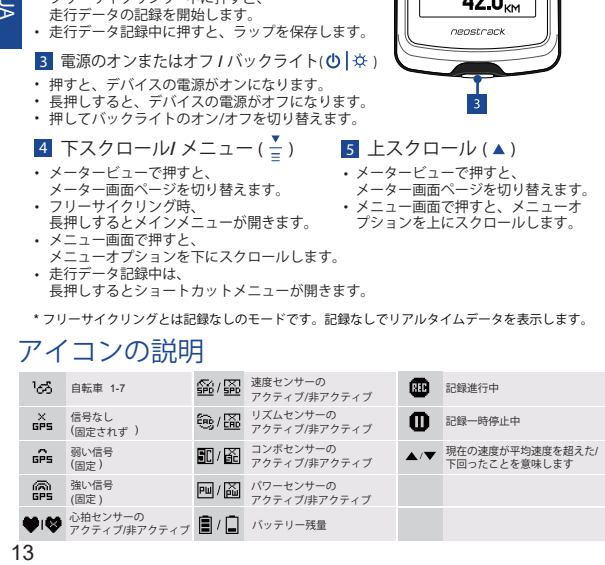

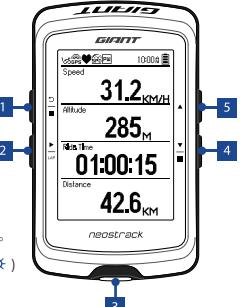

- 5 **上スクロール ( )**
- メータービューで押すと、 メーター画面ページを切り替えます。
- メニュー画面で押すと、メニューオ プションを上にスクロールします。

ド

### **使い方**

初めて試用する前に、機器を **4** 時間以上充電してください。

1. 最初に 心を押し、デバイスをオンにします。2. ▼ を押して表示言語を選択し、 押して選択を確定します。3. 機器が衛星信号を探します。 4. GPS 信号が固定されたら ( 2) → © )\*、走行を開始し、フリーサイクリングモードで運動を楽しんでください。 を押すと、記録が開始されます。

\* GPS 信号を受信するには、機器を空の見える屋外に持ち出してください。

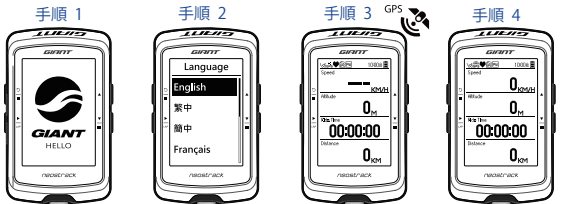

**トラック**

トラック機能を利用すると、neostrack アプリまたはWeb版で旅行を計画したり、履歴 にある以前の走行を利用したり、gpxトラックをオンラインでダウンロードしたりでき ます。

**Giant neostrackアプリまたはWeb版(www.neostrack.com)で旅行を計画する。** 

1. neostrackアプリまたは Web バージョンをダウンロードします。2. neostrackアプリ または Web 版に新規登録またはログインします。3. [ 旅行の計画 ] をタップし、旅行 の計画を始めます。地図上でピンを留めたり、スライドメニューで場所を入力したり できます。4. 計画した旅行を[同期]で機器にダウンロードします。5. メインメニュー で、[トラック]、[ルート]の順に選択し、計画したトラックを選択し、▲ を押して走行 を開始し、トラックをたどります。

**機器の履歴から**

**14** JA<br>14 JA<br>14 JA 1.メインメニューで、[履歴]、[表示]の順に選択し、目的のトラックを選択します。2. [ト ラックの作成] を選択します。3. トラックの名前を入力し、 を押して保存します。4. メインメニューに戻るには、 を押します。 5. [トラック]、[ルート] の順に選択し、保 存したトラックを選択し、■ を押して走行を開始し、トラックをたどります。

 $\leq$ 

**サードパーティ Web サイトから**

1.コンピューターに gpx ファイルをダウンロードします。2. USB ケーブルを使用 し、機器をコンピューターに接続します。3. gpx ファイルをコンピューターからコ ピーし、機器の [ファイルの追加] フォルダーに貼り付けます。4. USB ケーブルを 削除します。5. メインメニューで、「トラック】、「ルート】の順に選択し -- を押して 走行を開始し、トラックをたどります。

### **同期(WLAN)**

インターネットにアクセスできる場合、neostrack は自動的に GPS データを 更新し、記録されているトラックをアップロードし、計画した旅行をアプリ サーバーからダウンロードし、利用できるファームウェア更新がないか確認 します。 **Giant neostrack アプリと Web 版との間でデータを同期する**

初めてデータを同期する前に Giant neostrack アカウントにデバイスを追加す る必要があります。追加する方法 1. 箱の中で機器を固定するための厚紙に印 刷されている QR コードをスマートフォンでスキャンし、neostrack アプリを ダウンロードします。2. neostrack アプリをインストールしたら、新規登録し てアカウントを作成します。 3.アプリで、[ 今すぐスキャン ] をタップし、同 じ QR コードをスキャンし、neostrack アプリアカウントに UUID を追加しま す ( あるいは、neostrackで [ メニュー ]、[ 設定 ]、[ システム ]、[ UUID ] の順 に進みます )。4. neostrack アプリに「追加完了」メッセージが表示されたら、 neostrackerアカウントに機器が正常に追加されたことになります。メッセー ジが表示されない場合、[ 再試行 ] をタップしてもう一度スキャンするか、機 器の裏面に記載されている 16 桁の UUID 番号を手動入力します。 [ 同期 ] を 実行するには、最初に機器で [ 設定 ]、 [ ネットワーク ]、 [ 接続 ] の順に進み、 無線ネットワーク接続を設定します。それからメインメニューで [ 同期 ] に進みま す。同期することで、機器のスマートな利用が実現します。

• ファームウェアを更新するとき、通常、ダウンロードとインストールに時間がかか ります。次の同期で更新する場合、[ いいえ ] を選択してください。

#### **USB でトラックを共有する**

1. USB ケーブルで機器とコンピューターを接続します。2.機器のGiant フォルダーから fit ファイルを選択します。3. STRAVA、Training Peaks、 Goldencheetah、Endomondo、Map My Ride、Fit トラックなど、さまざ まな人気トレーニングサイトにファイルをアップロードします。

**Neostrackをリセットする**

機器をリセットするには、同時に 3つの キー( め / ▲ / ™ )を長押しします。

### **仕様**

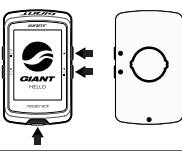

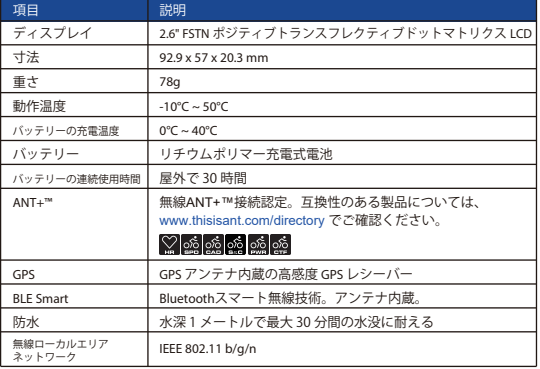

**センサーペアリング**

メインメニューで、[ 設定 ] > [ 自転車データ ] > [自転車 1 ] > [ センサー ] > [ 心拍 ] 、[ 速度 ] 、[ リズム ] 、[ 速度/CAD ] 、[ パワー ] > [ その他 ]> [再スキャン1の順に選択します。 **注:**  ユーザーマニュアルは www.giant-bicycles.com > Support >Owners Manuals でダウンロードできます。

### neostrack 1 **뒤로/중지 ( )**

- 누르면 이전 페이지로 돌아가거나 작업을 취소합니다.
- 기록 중 누르면 기록이 일시 중지됩니다. 다시 한 번 누르면 기록이 중지됩니다.

### <sup>2</sup> **확인/구간 ( (**

- 메뉴에서 누르면 선택을 시작하거나 확인합니다.
- 프리 사이클링\*에서 누르면 기록을 시작합니다.
- 기록 중 누르면 구간을 표시합니다.

#### **3** 켜기 또는 끄기/백라이트 ( ⊙ | ※ )

#### • 누르면 장치가 켜집니다.

- 길게 누르면 장치가 꺼집니다.
- 눌러서 백라이트를 켜거나 끌 수 있습니다.

4 **아래로/메뉴 ( )**

- 메뉴에서 누르면 아래로 이동하면서 화면 페이지를 스크롤합니다.
- 데이터 화면에서 누르면 데이터 화면 페이지를 전환합니다.
- 프리 사이클링 모드에서 길게 누르면 주 메뉴로 돌아갑니다.
- 기록 중 길게 누르면 바로가기 메뉴로 들어갑니다.

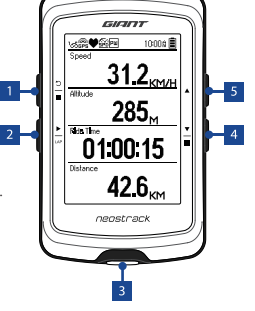

 $11 - 11 -$ 

5 **위로 ( )**

- 메뉴에서 누르면 위로 이동하면서 매뉴 옵션을 스크롤합니다.
- 데이터 화면에서 누르면 데이터 화면 페이지를 전환합니다.
- \* 프리 사이클링은 기록이 되지 않고, 자전거의 이동과 네오스트랙 동기화가 되지 않는 모드입니다. 이는 사용자가 페달을 밟기 시작하면서 시작되기 때문에 기록 없이 실시간 데이터를 볼 수 있습니다.

#### **아이콘 설명**

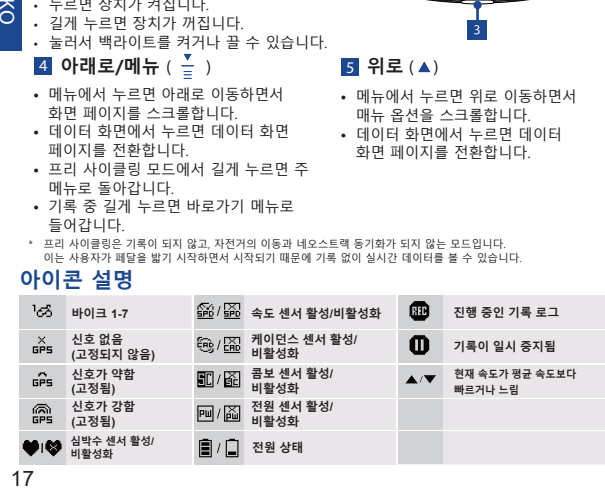

 $\delta$ 

### **시작하기**

처음 사용하기 전에 최소 4시간 동안 장치를 충전하십시오. 시작하려면 1.  $0 \equiv$  눌러 장치를 켭니다. 2.  $\frac{v}{a} \equiv$  눌러 디스플레이 언어를 선택하고 을 눌러 선택을 확인합니다. 3. 장치가 위성 신호를 검색합니다.  $4.$  GPS 신호가 고정되면\*,  $\left(\frac{x}{1018}$  →  $\frac{601}{1018}\right)$ 프리 사이클링 모드로 기록 저장 없이 라이딩하거나 을 눌러 기록을 시작합니다.

\* GPS 신호를 받으려면 장치를 하늘이 개방된 옥외로 가져가십시오.

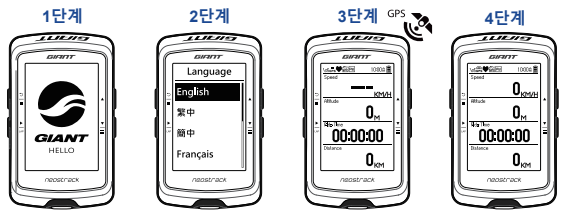

#### **트랙**

트랙 기능에서 neostrack 앱 또는 웹 버전을 통해 트립을 계획하고, 이전 주행에서 저장된 기록을 사용하거나 온라인으로 gpx 트랙을 다운로드할 수 있습니다.

#### **Giant neostrack 앱 또는 앱 버전을 통해 트립을 계획합니다 (www.neostrack.com).**

1. neostrack 또는 앱 버전을 다운로드합니다. 2. neostrack 앱 또는 웹 버전에 가입/로그인합니다. 3. 트립 계획을 누른 후 지도를 핀으로 누르거나 슬라이드 메뉴에서 위치를 입력하여 트립 계획을 시작합니다. 4. 동기화를 통해 계획된 트립을 장치로 다운로드합니다. 5. 주 메뉴에서 트랙 > 경로를 선택하고 계획된 트랙을 선택한 후 을 눌러 트랙을 따라가기 시작합니다.

#### **장치 기록에서**

1. 주 메뉴에서 기록 > 보기를 선택하여 원하는 트랙을 선택합니다. 2. 트랙 만들기를 선택합니다. 3. 트랙 이름을 입력하고 이를 눌러 수저장합니다 4. 을 눌러 주 메뉴로 돌아갑니다. 5. 트랙 > 경로를 선택하고 저장된 트랙을 선택한 후 을 눌러 트랙을 따라가기 시작합니다.

**KO**

#### **타사 웹사이트에서**

1. gpx 파일을 컴퓨터에 다운로드합니다. 2. USB 케이블을 사용하여 장치를 컴퓨터에 연결합니다. 3. 컴퓨터에서 gpx 파일을 복사하여 장치의 "**파일 추가**" 폴더에 붙여 넣습니다. 4. USB 케이블을 제거합니다. 5. 주 메뉴에서 트랙 > 경로를 선택하고  $\frac{P}{q}$  을 눌러 트랙을 따라가기 시작합니다.

### **동기화 (WLAN)**

#### **Giant neostrack 및 웹 버전에서/으로 데이터 동기화**

인터넷 접속을 통해 네오스트랙 컴퓨터가 GPS 데이터를 자동으로 업데이트하고, 기록된 트랙을 업로드하고, 앱 서버에서 계획된 트립을 다운로드하고, 사용 가능한 펌웨어 업데이트를 확인합니다.

처음으로 데이터를 동기화하기 전에 장치를 Giant neostrack에 추가해야 합니다. 추가하려면 1. 박스 내부에서 판지를 고정하는 장치의 라벨에 인쇄된 QR 코드를 스캔하여 neostrack 앱을 다운로드합니다. 2. neostrack 앱이 설치된 후 계정에 로그인합니다. 3. 앱에서 "지금 스캔"을 눌러 판지를 고정하는 장치의 라벨에 인쇄된 동일한 QR 코드를 스캔하여 UUID를 neostrack 앱 계정에 추가합니다.(또는 네오스트랙: 메뉴 > 설정 > 시스템 > UUID로 이동합니다.) 4. "성공적으로 추가됨!" 메시지가 neostrack 앱에 표시되면, 장치를 사용자의 neostrack 계정에 성공적으로 추가된 것입니다. 메시지가 표시되지 않을 경우, "재시도"를 눌러 다시 스캔하거나 장치의 뒷면에 인쇄된 16자리 장치 UUID 번호를 수동으로 입력합니다.

동기화를 수행하려면 먼저 장치: 설정 > 네트워크 > 연결로 이동하여 무선 네트워크 연결을 설정한 후 주 메뉴에서 동기화로 이동하고 컴퓨터가 동기화 과정을 스마트하게 안내합니다.

•대개의 경우 펌웨어 업데이트는 다운로드하여 설치하는 데 시간이 오래 걸리므로, 다음 동기화에서 업데이트하려면 아니요를 선택하십시오.

#### **USB를 통한 트랙 공유**

1. USB 케이블을 통해 장치를 컴퓨터에 연결합니다. 2. 장치의 Giant 폴더에서 핏 파일을 선택합니다. 3. 파일을 STRAVA, Training Peaks, Goldencheetah, Endomondo, Map My Ride, Fit track 등의 인기 트레이닝 사이트에 업로드합니다.

### **Neostrack 리셋**

3개의 키 $($   $\Phi$  /  $\triangle$  /  $\frac{v}{a}$  )를 모두 동시에 길게 눌러 장치를 초기화합니다.

# **사양**

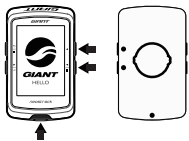

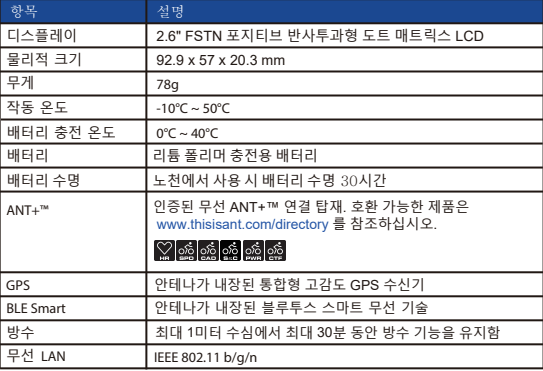

### **센서 페어링**

주 메뉴에서 설정 > 바이크 데이터 > 바이크 1 > 센서 > 심박수, 속도, 케이던스, 속도/CAD, 전원 > 기타 > 재스캔을 선택합니다.

#### **참고:**

사용 설명서는 www.giant-bicycles.com > Support > Owners Manuals 에서 다운로드할 수 있습니다.

# neostrack

### $\blacksquare$  ATRÁS/DETENER ( $\frac{9}{5}$ )

- Presione este botón para volver a la página anterior o cancelar una operación.
- · Durante una grabación, presione este botón para pausar dicha grabación.<br>Presiónelo de nuevo para detener<br>la grabación.

#### **2** ACEPTAR / VUELTA ( 2 **ACEPTAR / VUELTA**

- entrar en una selección o confirmarla.
- En ciclismo libre\*, presione el botón para iniciar la grabación.
- Durante una grabación, presione el botón para marcar la vuelta.
- **ENCENDER o APAGAR/** 
	- **RETROILUMINACIÓN ( ( <sup>)</sup> ※** )
- Presione este botón para encender el dispositivo.
- Presione este botón sin soltarlo para apagar el dispositivo.
- Presione el botón para encender <sup>o</sup> apagar la retroiluminación.

 $\overline{4}$  **ABAJO** / **MENÚ** ( $\overline{2}$ )

- En Menú, presione este botón para bajar desplazándose por las opciones de menú.
	- En la vista Medidor, presione este botón<br>para cambiar la página de pantalla de<br>medidor<br>En el modo de ciclismo libre, presione
	- prolongadamente este botón para volver al<br>menú principal.
- Durante una grabación, presione prolongadamente este botón para entrar en el<br>menú de accesos directos.<br>\* Ciclismo libre es un modo sin grabación, neostrack se sincroniza con el movimiento de las bicicletas.

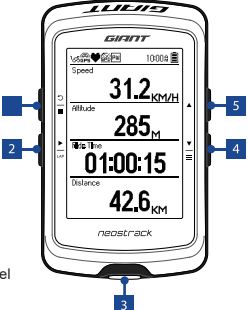

#### 5 **ARRIBA ( )**

- En Menú, presione este botón para subir desplazándose por las opciones de menú.
- En la vista Medidor, presione este botón para cambiar la página de pantalla de medidor.
- Se inicia cuando comienza a pedalear, lo que le permite ver en tiempo real los datos sin grabar.

### **Descripción de los iconos**

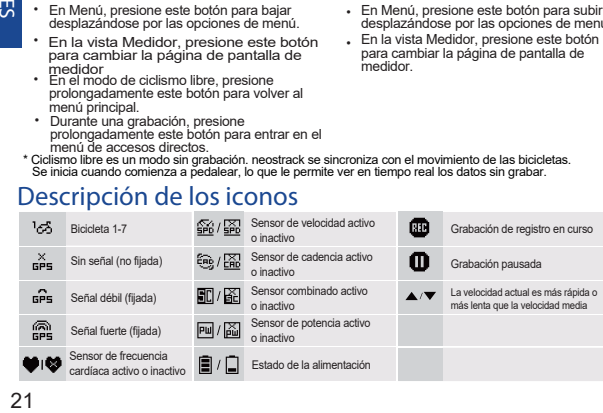

贾

### **Procedimientos iniciales**

Antes de utilizar el producto por primera vez, cargue el dispositivo durante al menos 4 horas. Para comenzar 1. Presione O para encender el dispositivo. 2. Presione  $\frac{v}{n}$  para seleccionar el idioma de visualización y presione  $\frac{1}{n}$  para confirmar la selección.

3. El dispositivo buscará las señales de satélite. 4. Una vez fijada la señal de GPS \*,[ $\frac{8}{100}$   $\rightarrow$   $\frac{60}{100}$ ] simplemente suba y disfrute de su sesión de ejercicios en el modo de ciclismo libre y, para grabar, presione  $\blacktriangleright$ para iniciar la grabación.

nn nn ni

\* Para conseguir la adquisición de GPS, lleve el dispositivo a un entorno al aire libre a cielo abierto.<br>Paso 1 Paso 2 Paso 3 Paso 3 Paso 4

Language

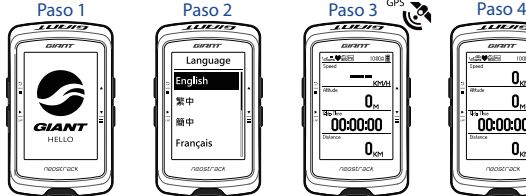

# **Trayecto**

Con la función Trayecto, puede planificar un viaje a través de la aplicación neostrack o la versión web. Utilice las sesiones anteriores del historial o descargue trayectos gpx en línea.

#### **Planifique el viaje con la aplicación neostrack de Giant o la versión web (www.neostrack.com)**

1. Descargue la aplicación neostrack o la versión web. 2. Regístrese o inicie sesión en la aplicación neostrack o la versión web. 3. Pulse Planificar viaje para comenzar a planificar el viaje poniendo banderines en el mapa o insertando ubicaciones en el menú deslizante. 4. Descargue el viaje planeado al dispositivo mediante sincronización. 5. El menú principal, seleccione Trayecto > Ruta, elija el trayecto planeado y presione para comenzar a seguir el trayecto.

#### **Desde el historial del dispositivo**

1. En el menú principal, seleccione Historial > Ver para seleccionar los trayectos que desee. 2. Seleccione Crear trayecto 3. Escriba un nombre del trayecto y presione para guardarlo. 4. Presione  $\frac{5}{6}$ para volver al menú principal. 5. Seleccione Trayecto > Ruta, seleccione el trayecto guardado y presione *para iniciar el* siguiente trayecto.

00.00.00

#### **Desde sitios web de terceros**

1. Descargue archivos gpx en el equipo. 2. Utilice el cable USB para conectar el dispositivo al equipo. 3. Copie los archivos gpx desde el equipo y péguelos en la carpeta **"Agregar archivos"** del dispositivo. 4. Quite el cable USB. 5. El menú principal, seleccione Trayecto > Ruta y presione  $\frac{P}{q}$  para iniciar el siguiente trayecto.

### **Sincronización (WLAN)**

#### **Sincronizar datos con la aplicación neostrack de Giant y la versión web**

Con acceso a Internet, su computador neostrack actualiza automáticamente datos GPS, carga trayectos registrados, descarga recorridos planificados desde el servidor de aplicaciones y busca actualizaciones de firmware disponibles.

Es necesario agregar el dispositivo a la cuenta neostrack de Giant antes de sincronizar los datos por primera vez. Para agregar. 1. Escanee el código QR etiquetado del dispositivo que se encuentra dentro de la caja con su teléfono inteligente para descargar la aplicación neostrack. 2. Una vez instalada la aplicación neostrack, regístrese para obtener una cuenta. 3. En la aplicación, pulse "Escanear ahora" para escanear el mismo código QR etiquetado en el dispositivo para agregar su UUID a la cuenta de la aplicación neostrack (o vaya a neostrack: Menú > Configuración>Sistema>UUID 4. Si aparece el mensaje "¡Agregado correctamente!" en la aplicación neostrack, el dispositivo se ha agregado correctamente a la cuenta de neostrack. De lo contrario, pulse "Reintentar" para escanear de nuevo o escriba manualmente el número UUID del dispositivo de 16 dígitos que se encuentra en la parte posterior del dispositivo.

Para realizar la sincronización, primero vaya al dispositivo:

Configuración > Red > Conectar para establecer una conexión de red inalámbrica. A continuación, vaya a Sincronizar en el menú principal y deje que su PC le guíe de forma inteligente a través del proceso de sincronización.

• Las actualizaciones de firmware normalmente tardan más tiempo en descargarse e instalarse. Seleccione NO si prefiere actualizarla en la siguiente sincronización.

# **Compartir trayectos a través de USB**

1. Conecte el dispositivo a su PC mediante un cable USB. 2. Seleccione los archivos fit de la carpeta Giant del dispositivo. 3. Cargue archivos en los sitios de entrenamiento populares como STRAVA, Training Peaks, 23 Goldencheetah, Endomondo, Map My Ride, Fit track, etc.

# **Restablecer Neostrack**

Presione prolongadamente los tres botones,  $(\phi / \triangle / \frac{1}{2})$ , al mismo tiempo para restablecer el dispositivo.

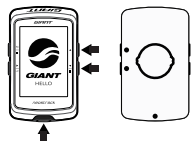

# **Especificaciones**

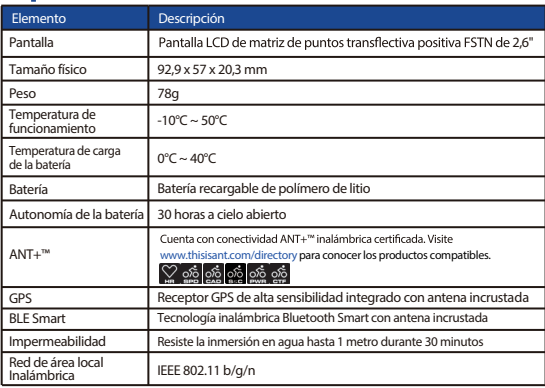

## **Asociar el sensor**

En el menú principal, seleccione Configuración>Datos de la bicicleta> Bicicleta 1>Sensores>Frecuencia cardíaca, Velocidad, Cadencia, Velocidad/CAD,Potencia>Más>Volver a escanear

#### **Nota:**

Vaya a www.giant-bicycles.com > Support > Manuels du propriétaire para descargar el manual del usuario.

# neostrack

#### **1 RETOUR** / **STOP** ( $\frac{5}{2}$ )

- Appuyez pour retourner à la page précédente ou annuler une opération.
- Pendant l'enregistrement, appuyez pour interrompre l'enregistrement. Appuyez à nouveau pour arrêter l'enregistrement.
- $\left(\frac{1}{148}\right)$ 2 **OK / TOUR**
- Dans Menu, appuyez pour entrer ou confirmer une sélection.
- En cyclisme libre\*, appuyez pour commencer l'enregistrement.
- Pendant l'enregistrement, appuyez pour marquer le tour.

#### **3** MARCHE ou ARRÊT / RÉTROÉCLAIRAGE (①  $\ket{\diamondsuit}$ )

- Appuyez pour allumer l'appareil.
- Appuyez et maintenez enfoncé pour éteindre l'appareil.
- Appuyez pour activer/désactiver le rétroéclairage.

### $\overline{4}$  **BAS** / MENU ( $\overline{-}$ )

- Dans Menu, appuyez pour descendre afin de parcourir les options du menu.
- Dans la vue Compteur, appuyez pour changer la page de l'écran du compteur.
- En mode cyclisme libre, appuyez longuement pour retourner au menu principal.
- Pendant l'enregistrement, appuyez longuement pour accéder au menu Raccourcis.
- Cyclisme libre est un mode sans enregistrement, neostrack se synchronise avec le mouvement des vélos.

Il démarre lorsque vous commencez à pédaler, vous permettant de visualiser les données en temps réel sans enregistrement.

### **Description des icônes**

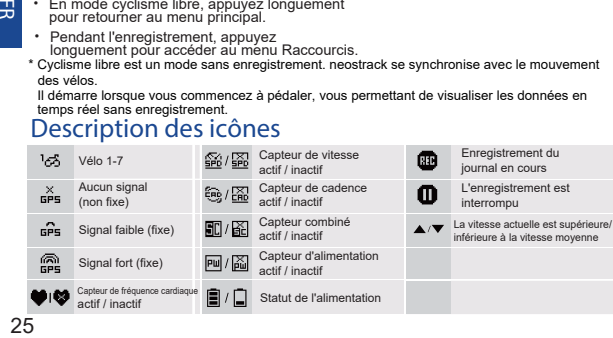

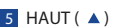

• Dans Menu, appuyez pour monter afin de parcourir les options du menu.

 $11111$ GIRITT **VEEN** 

285 **Bote Time** 

> 42.6... neostrack

Alibude Ξ

tnone l≣  $312$ <sub>KM/H</sub>

Ē **.በበ.15** Λ

• Dans la vue Compteur, appuyez pour changer la page de l'écran du compteur.

 $\overline{\mathbf{r}}$ ₩

# **Démarrage**

Avant la première utilisation, veuillez charger votre appareil pendant au moins 4 heures. Om te beginnen: Pour commencer 1. Appuyez sur  $\bigcirc$  pour allumer l'appareil. 2. Appuyez sur  $\frac{v}{c}$  pour sélectionner la langue d'affichage et appuyez sur pour confirmer la sélection. 3. L'appareil recherche les signaux satellite. 4. Une fois que le signal GPS est déterminé \*, (  $\frac{\times}{\mathsf{GPS}}$   $\rightarrow$   $\widehat{\mathsf{GPS}}$  ) roulez et profitez de votre entraînement en mode cyclisme libre, pour enregistrer, appuyez sur pour commencer à enregistrer.

\* Pour procéder à l'acquisition GPS, veuillez placer l'appareil dans un environnement extérieur à ciel ouvert.

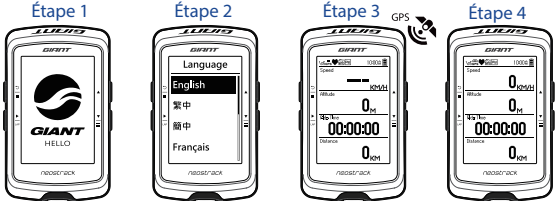

## **Trace**

Avec la fonction Trace, vous pouvez planifier un déplacement via l'application neostrack ou la version Web, utiliser des trajets précédents depuis l'historique ou télécharger des traces gpx en ligne.

# **FR**

# **Planifiez un déplacement via l'application Giant neostrack ou la version Web (www.neostrack.com)**

1. Téléchargez l'application neostrack ou la version Web. 2. Inscrivez-vous / connectez-vous à l'application neostrack ou à la version Web. 3. Appuyez sur Planifier déplacement pour commencer à planifier un déplacement en mettant

des épingles sur la carte ou en entrant des positions dans le menu coulissant. 4. Téléchargez le déplacement planifié sur l'appareil via Synchroniser.

5. Dans le menu principal, sélectionnez Trace > Itinéraire, sélectionnez la trace planifiée et appuyez sur  $\frac{P}{\sqrt{p}}$  pour commencer à suivre la trace.

#### **Depuis l'historique de l'appareil**

1. Dans le menu principal, sélectionnez Historique > Vue pour sélectionner les traces souhaitées. 2. Sélectionnez Créer trace. 3. Saisissez le nom de la trace et appuyez sur pour l'enregistrer. 4. Appuyez sur  $\frac{5}{4}$  pour retourner au menu principal. 5. SélectionnezTrace > Itinéraire, sélectionnez la trace enregistrée et appuyez sur pour commencer à suivre la trace.

#### **Depuis des sites Web tiers**

1. Téléchargez des fichiers gpx sur votre ordinateur. 2. Utilisez le câble USB pour connecter l'appareil à l'ordinateur. 3. Copiez les fichiers gpx à partir de votre ordinateur et collez-les dans le dossier "Ajouter fichiers" de l'appareil. 4. Retirez le câble USB. 5. Dans le menu principal, sélectionnez Trace > Itinéraire et appuyez sur E pour commencer à suivre la trace.

# **Synchroniser (WLAN)**

#### **Synchroniser les données vers / depuis l'application Giant neostrack et la version Web**

Avec l'accès à Internet, votre ordinateur neostrack met à jour automatiquement les données GPS, transfère les traces enregistrées, télécharge les déplacements planifiés depuis le serveur de l'application et vérifie si une mise à jour de firmware est disponible.

Il est nécessaire d'ajouter votre appareil à votre compte Giant neostrack avant de synchroniser les données pour la première fois. Pour l'ajouter 1. Numérisez le code QR étiqueté sur le carton de protection de l'appareil à l'intérieur de la boîte avec votre smartphone pour télécharger l'application neostrack. 2. Une fois l'application neostrack installée, veuillez vous inscrire pour ouvrir un compte. 3. Dans l'application, appuyez sur « Numériser maintenant » pour numériser le même code QR étiqueté sur le carton de protection de l'appareil afin d'ajouter son UUID à votre compte dans l'application neostrack (ou accédez à neostrack : Menu > Configuration > Système > UUID 4. Si un message "ajouté avec succès !" apparaît sur l'application neostrack, vous avez ajouté avec succès votre appareil sur votre compte neostrack. Sinon, veuillez appuyer sur "Réessayer" pour numériser à nouveau ou saisissez manuellement le numéro UUID à 16 chiffres situé à l'arrière de votre appareil.

Pour effectuer une synchronisation, veuillez d'abord accéder à votre appareil : Configuration > Réseau > Connexion pour définir une connexion réseau sans fil, puis accédez à Synchroniser dans le menu principal et laissez votre ordinateur vous guider intelligemment dans le processus de synchronisation.

• Les mises à jour de firmware prennent généralement plus de temps à se télécharger et à s'installer, sélectionnez NON si vous préférez le mettre à jour lors de votre prochaine synchronisation.

#### **Partagez vos traces via USB**

1. Connectez l'appareil à votre ordinateur via le câble USB.

2. Sélectionnez des fichiers adéquats dans le dossier Giant de l'appareil.

3. Téléchargez les fichiers dans des sites d'entraînement populaires tels

que STRAVA, Training Peaks, Goldencheetah, Endomondo, Map My Ride,

Fit track et bien d'autres.

# **Réinitialiser Neostrack**

Appuyez longuement sur les trois touches

 $($   $\phi$  /  $\angle$  /  $\frac{1}{2}$  ) en même temps pour réinitialiser l'appareil.

# **Spécification**

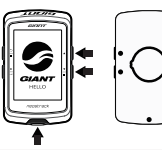

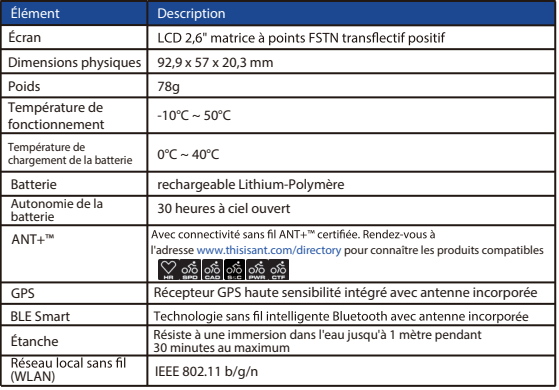

# **Appairage du capteur**

Dans le menu principal, sélectionnez Configuration > Données vélo >Vélo 1 > Capteurs > Fréquence cardiaque, Vitesse, Cadence, Vitesse/CAD, Puissance > Plus > Numériser à nouveau

#### **Remarque :**

Veuillez vous rendre à l'adresse www.giant-bicycles.com > Support > Manuels du propriétaire pour télécharger le manuel d'utilisation.

# neostrack

# **1 TERUG/STOP** ( $\frac{5}{7}$ )

- Druk hierop om naar de vorige pagina terug te keren of een handeling te annuleren.
- Druk tijdens de opname hierop om de opname te pauzeren.

#### **( )** 2 **OK/RONDE**

- Druk in Menu om een selectie te maken of te bevestigen.
- Druk tijdens vrij fietsen\* hierop om de opname te starten.
- Druk tijdens de opname om de ronde te markeren.

#### **( )** 3 **AAN of UIT/ACHTERLICHT**

- Druk hierop om het apparaat in te schakelen.
- Houd het ingedrukt om de apparaat uit te schakelen.
- Druk hierop om het achterlicht in of uit te schakelen.

### 4 **OMLAAG/MENU ( )**

- Druk in Menu hierop om in de schermpagina omlaag te bladeren.
- Druk in de weergave Meter hierop om van de pagina in het meterscherm te wisselen.
- Druk in de vrije fietsmodus hier langdurig op om naar het hoofdmenu terug te keren.
- Druk tijdens de opname langdruig om het menu Snelkoppelingen te openen.

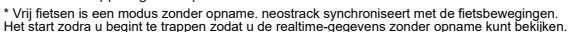

### **Beschrijving pictogram**

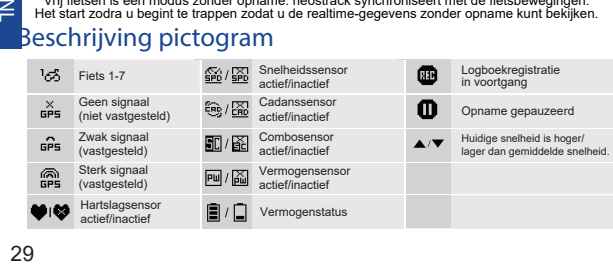

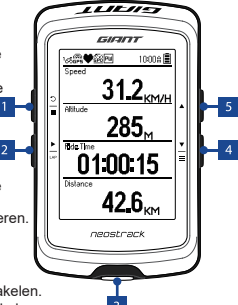

- 5 OMHOOG(▲)
- Druk in Menu hierop om in de schermpagina omhoog te bladeren.
- Druk in de weergave Meter hierop om van de pagina in het meterscherm te wisselen.

 $\geq$ 

# **Aan de slag**

is vastgesteld\*, druk op  $(\frac{\times}{5} + \frac{\pi}{5} + \frac{\pi}{5})$  en fiets door en geniet van uw training in Laad, vóór het eerste gebruik, uw instrument gedurende ten minste 4 uur. Om te beginnen: 1. Druk op U om het instrument in te schakelen. 2. Druk op  $\frac{1}{2}$  om de weergavetaal te selecteren en druk op  $\frac{1}{2}$  om de selectie te bevestigen. 3. Het apparaat zal naar satellietsignalen zoeken. 4. Nadat het GPS-signaal vrije fietsmodus en druk voor opname op  $\frac{1}{x}$  om de opname te starten.

\* Om GPS-signalen te ontvangen, dient u het instrument naar een buitenomgeving te brengen.

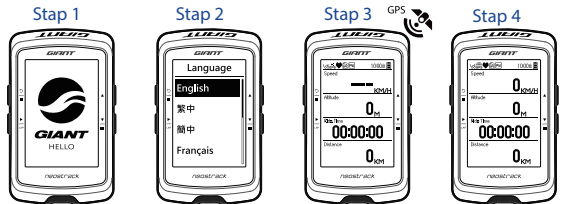

# **Track**

Met de functie Traject a de app of internetversie van neostrack plannen, voorgaande ritten uit Historie gebruiken of gpx-trajecten online downloaden.

#### **Plan een rit via de app of internetversie van Giant neostrack (www.neostrack.com)**

1. Download de app of internetversie van neostrack. 2. Registreer/ meld u aan op de app of internetversie van neostrack. 3. Tik op Traject plannen om een traject te plannen door pinnen op de kaart te plaatsen of locaties in het schuifmenu in te voeren. 4. Download via Sync het geplande traject naar het apparaat. 5. Selecteer in het hoofdmenu Traject > Route en selecteer het geplande traject en druk op ▶ om het traject te volgen.

#### **Van Historie van apparaat**

1.Selecteer in het hoofdmenu Historie > Weergave om de gewenste trajecten te selecteren. 2. Selecteer Traject maken. 3. Voer een naam in voor het traject en druk op  $\geq$  om het op te slaan. 4. Druk op  $\geq$  om naar het hoofdmenu terug te keren. 5. Selecteer Traject > Route en selecteer het opgeslagen traject en druk op om het traject te volgen.

#### **Van websites van derden**

1. Download gpx-bestanden naar uw computer. 2. Gebruik de USB-kabel om het apparaat op de computer aan te sluiten. 3.Kopieer de gpx-bestanden van uw computer en plak het naar de map "Bestanden toevoegen" van het apparaat. 4. Verwijder de USB-kabel. 5. Selecteer in het hoofdmenu Traject > Route en druk op  $\frac{P}{\sqrt{m}}$  om het traject te beginnen volgen.

# **Sync (WLAN)**

#### **Gegevens naar/van app en internetversie van Giant neostrack synchroniseren**

Met de toegang tot het internet, werkt uw neostrack-computer automatsch GPS-gegevens bij, voert het een upload van opgenomen ritten uit, downloadt het geplande trajecten van de app-server en controleert het op beschikbare updates voor de firmware.

Voordat u voor de éérste keer gegevens synchroniseert, moet uw uw apparaat aan uw Giant neostrack-account toevoegen. Voor het toevoegen: 1. Scan de QR-code op het label op het steunkarton van het apparaat in de doos met uw smartphone om de neostrack-app te downloaden. 2. Nadat de neostrack-app is geïnstalleerd, dient u zich in te schrijven voor een account. 3. Tik in de app op "Nu scannen" om dezelfde QR-code op het label op het steunkarton van het apparaat te scannen, om de UUID ervan aan uw account van de neostrack-app te te voegen (of ga naar neostrack: Menu > Set-up>Systesm>UUID 4. Als het bericht "Succesvol toegevoegd" op de neostrack-app verschijnt, dan hebt u uw apparaat succesvol aan uw neostrack-account toegevoegd. Zo niet, tikt u op "Opnieuw" om het 16-cijferige UUID-nummer van het apparaat op de achterkant van uw apparaat opnieuw handmatig te scannen.

Ga om synchronisatie uit te voeren, eerst naar uw apparaat: Set-up > Netwerk > Verbinden om een draadloze netwerkverbinding in te stellen. Ga daarna naar Sync in het hoofdmenu en laat uw computer u op slimme wijze door het synchronisatieproces begeleiden.

● Het duurt meestal langer om updates van firmware te downloaden en te installeren. Selecteer NEE als u de voorkeur geeft om het bij uw volgende synchronisatie bij te werken.

#### **Uw trajecten via USB delen**

1. Sluit het appraat via een USB-kabel aan op uw computer. 2. Selecteer de juiste bestanden van de Giant-map in het apparaat. 3. Upload bestanden naar populaire trainingssites, inclusief STRAVA, Training Peaks, Goldencheetah, Endomondo, Map My Ride, Fit track en meer.

### **Reset Neostrack**

Druk tegelijkertijd, langdurig op alle drie de toetsen ( $\phi / \triangle / \frac{1}{2}$ ) om het apparaat

# te resetten.<br>**Specificatie**

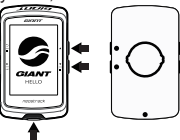

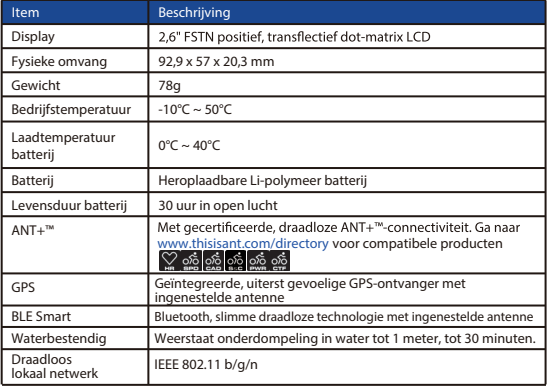

# **Sensorkoppeling**

Selecteer in het hoofdmenu Set-up>Fietsgegevens>Fiets 1>Sensoren> Hartslag,Snelheid,Cadans,Snelheid/CAD,Vermogen>Meer> Opnieuw sannen

#### **Opmerking:**

Ga naar www.giant-bicycles.com > Support > Owners Manuals om de gebruikershandleiding te downloaden

# neostrack

#### $\blacksquare$  ZURÜCK / STOPP ( $\frac{2}{3}$ )

- Zum Zurückkehren zur vorherigen Seite oder zum Abbrechen eines Vorgangs drücken.
- Während der Aufzeichnung zum Unterbrechen der Aufzeichnung drücken. Durch erneute Betätigung wird die Aufzeichnung beendet.
- 2 **OK / ZWISCHENZEIT**  $($   $\frac{1}{2}$
- Im Menü zum Aufrufen oder Bestätigen einer Auswahl drücken.
- Beim freien Radfahren\* zum Starten einer Aufzeichnung drücken.
- Während der Aufzeichnung zur Kennzeichnung einer Zwischenzeit drücken.

#### **3** EIN oder AUS / HINTERGRUNDBELEUCHTUNG ((b)  $\ket{\mathbf{\hat{x}}}$ )

- Zum Einschalten des Gerätes drücken.
- Zum Ausschalten des Gerätes gedrückt halten.
- Zum Ein-/Ausschalten der Hintergrundbeleuchtung drücken. **)**

### 4 **ABWÄRTS / MENÜ (**

- Im Menü zur Abwärtsnavigation durch die Menüoptionen drücken.
- In der Messansicht zum Umschalten der Bildschirmseite drücken.
- Im freien Radfahrmodus zum Zurückkehren zum Hauptmenü lange drücken.
- Während der Aufzeichnung zum Aufrufen des Verknüpfungsmenüs lange drücken.
- \* Freies Radfahren ist ein Modus ohne Aufzeichnung; neostrack synchronisiert sich mit der Bewegung des Fahrrads.

Er startet, sobald Sie in die Pedale treten, ermöglicht Ihnen die Anzeige von Echtzeitdaten ohne Aufzeichnung.

### **Symbolbeschreibung**

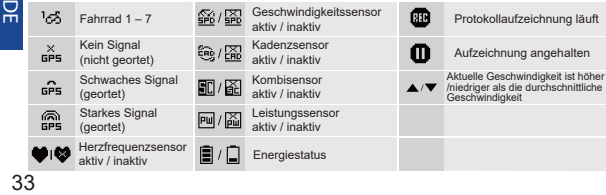

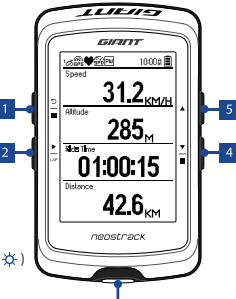

- 5 **AUFWÄRTS( )**
- Im Menü zur Aufwärtsnavigation durch die Menüoptionen drücken.
- In der Messansicht zum Umschalten der Bildschirmseite drücken.

# **Erste Schritte**

Bitte laden Sie Ihr Gerät vor der ersten Benutzung mindestens 4 Stunden lang auf. 1. Schalten Sie das Gerät zunächst über die  $\mathbf{\Phi}$ -Taste ein. 2. Wählen Sie mit  $\frac{\mathbf{x}}{n}$ die Anzeigesprache und bestätigen Sie Ihre Auswahl mit ... 3. Das Gerät sucht nach Satellitensignalen. 4. Nach der GPS-Ortung \*( <sub>ses</sub> → <mark>ses</mark> ) können Sie einfach weiterfahren und Ihr Training im freien Radfahrmodus genießen. Und falls Sie eine Aufzeichnung starten möchten, drücken Sie ...

\* Bringen Sie das Gerät zur GPS-Ortung unter freien Himmel.

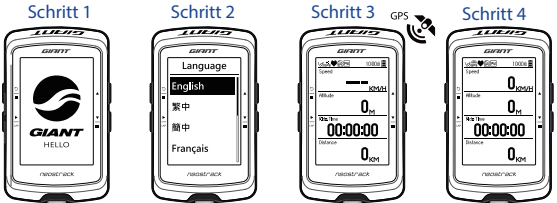

# **Strecke**

Mit der Streckenfunktion können Sie einen Ausflug über die neostrack-App oder -Webversion planen, vorherige Fahrten aus dem Verlauf wählen oder gpx-Strecken online herunterladen.

#### **Einen Ausflug über Giants NEOSTRACK-APP oder -Webversion (www.neostrack.com) planen.**

1. Laden Sie die neostrack-App oder -Webversion herunter. 2. Registrieren Sie sich / melden Sie sich bei der neostrack-App oder -Webversion an. 3. Tippen Sie auf Ausflug planen und beginnen Sie mit der Planung, indem Sie Stecknadeln auf der Karte platzieren oder Orte über das Schiebemenü eingeben. 4. Laden Sie den geplanten Ausflug via Sync auf das Gerät herunter. 5. Wählen Sie im Hauptmenü Strecke > Route und dann die geplante Strecke. Drücken Sie zum Starten der Streckenverfolgung ...

#### **Aus dem Geräteverlauf**

1. Wählen Sie im Hauptmenü zur Auswahl der gewünschten Strecken Verlauf > Ansicht. 2. Wählen Sie Strecke erstellen. 3. Geben Sie der Strecke einen Namen und drücken Sie zum Speichern. 4. Kehren Sie mit  $\frac{5}{10}$  zum Hauptmenü zurück. 5. Wählen Sie Strecke > Route und dann die gespeicherte Strecke. Drücken Sie zum Starten der Streckenverfolgung 上.

#### **Von Drittanbieter-Webseiten**

Gerätper USB-Kabel mit dem Computer. 3. Kopieren Sie die gpx-Dateien von 1. Laden Sie gpx-Dateien auf Ihren Computer herunter. 2. Verbinden Sie das Ihrem Computer und fügen Sie sie im Ordner "Dateien zufügen" des Gerätes ein. 4. Trennen Sie das USB-Kabel. 5. Wählen Sie im Hauptmenü Strecke > Route. Drücken Sie dann zum Starten der Streckenverfolgung ...

# **Sync (WLAN)**

#### **Daten mit Giants NEOSTRACK-APP und -Webversion synchronisieren**

Mit einem Internetzugang kann Ihr NEOSTRACK Computer automatisch GPS-Daten aktualisieren, aufgezeichnete Strecken hochladen, geplante Ausflüge vom App-Server herunterladen und nach verfügbaren Firmware-Aktualisierungen suchen.

Bevor Sie Daten erstmalig synchronisieren können, müssen Sie Ihr Gerät Ihrem Giant-NEOSTRACK-Konto zufügen. Gehen Sie dazu wie folgt vor: 1. Laden Sie die NEOSTRACK-App herunter, indem Sie den QR-Code am Pappeinsatz im Lieferkarton des Gerätes mit Ihrem Smartphone scannen. 2. Registrieren Sie sich nach Installation der NEOSTRACK-App ein Konto. 3. Tippen Sie in der App auf "Jetzt scannen" und scannen Sie erneut den am Pappeinsatz angezeigten QR-Code. Dadurch wird die UUID des Gerätes Ihrem NEOSTRACK-App-Konto zugefügt (oder rufen Sie NEOSTRACK: Menü > Einrichtung > System > UUID auf. 4. Wenn die Meldung "Erfolgreich zugefügt!" in der NEOSTRACK-App eingeblendet wird, wurde das Gerät erfolgreich Ihrem neostrack-Konto zugefügt. Falls nicht, tippen Sie zum erneuten Scannen auf "Erneut versuchen" o. geben Sie die 16-stellige UUID-Nummer an der Rückseite Ihres Gerätes von Hand ein.

Bitte rufen Sie zur Synchronisierung Einrichtung > Netzwerk > Verbinden an Ihrem Gerät auf und konfigurieren Sie eine WLAN-Netzwerkverbindung. Navigieren Sie dann im Hauptmenü zu Sync und lassen Sie sich von Ihrem Computer durch die Synchronisierung führen.

• Das Herunterladen und Installieren von Firmware-Aktualisierungen nimmt üblicherweise mehr Zeit in Anspruch. Wählen Sie Nein, wenn Sie die Aktualisierung bei der nächsten Synchronisierung durchführen möchten.

#### **Ihre Strecken per USB teilen**

1. Verbinden Sie das Gerät per USB-Kabel mit Ihrem Computer.

2. Wählen Sie fit-Dateien aus dem Giant-Ordner Ihres Gerätes.

3. Laden Sie Ihre Dateien auf beliebte Trainingsseiten, wie STRAVA, Training

Peaks, Goldencheetah, Endomondo, Map My Ride, Fit track usw., hoch.

# **NEOS TRACK zurücksetzen**

Halten Sie zum Zurücksetzen des Gerätes alle drei

Tasten(  $\Phi$  /  $\blacktriangle$  /  $\frac{v}{\equiv}$  ) gleichzeitig lange gedrückt.

# **Technische Daten**

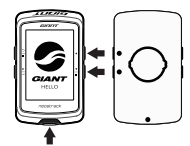

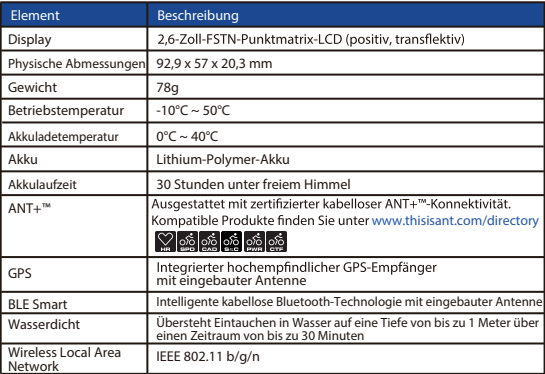

# **Sensorkopplung**

Wählen Sie im Hauptmenü Einrichtung > Fahrraddaten > Fahrrad 1 > Sensoren > Herzfrequenz, Geschwindigkeit, Kadenz, Geschwindigkeit/Kadenz, Leistung > Mehr > Erneut suchen

#### **Hinweis:**

Rufen Sie zum Herunterladen der Bedienungsanleitung www.giant-bicycles.com > Support > Owners Manuals auf.

# neostrack

#### **1** WSTECZ/STOP( $\frac{5}{2}$ )

- Naciśnij, aby powrócić do poprzedniej strony lub anulować działanie.
- Naciśnięcie podczas nagrywania spowoduje wstrzymanie nagrywania. Ponowne naciśnięcie spowoduje zatrzymanie nagrywania.

#### <sup>2</sup> **OK / OKRĄŻENIE**  $\frac{1}{100}$

- W trybie menu naciśnij, w celu wejścia lub potwierdzenia wyboru.
- Naciśnięcie w czasie swobodnej jazdy\* spowoduje rozpoczęcie nagrywania.
- Naciśnięcie podczas nagrywania spowoduje zaznaczenie okręcenia.

#### **3** WŁACZ lub WYŁACZ / PODŚWIETLENIE ( (b)  $\frac{1}{20}$

- Naciśnij, aby włączyć urządzenie.
- Naciśnij i przytrzymaj, aby wyłączyć urządzenie.
- Naciśnij, aby włączyć/wyłączyć podświetlenie.

#### 4 **W DÓŁ / MENU ( )**

- W trybie menu naciśnij, w celu przewinięcia w dół opcji menu.
- W widoku miernika, naciskaj aby przełączyć stronę ekranu miernika W trybie menu naciśnij, w celu przewinięcia w dół strony ekranu.
- W trybie swobodnej jazdy, dłuższe przyciśnięcie spowoduje powrót do głównego menu.
- W czasie nagrywania, dłuższe przyciśnięcie spowoduje wejście do głównego menu.
- \* Jazda swobodna jest trybem bez nagrywania. Urządzenie neostrack synchronizuje się z ruchem roweru.

Rozpoczyna ono pracę wraz z rozpoczęciem pedałowania, umożliwiając oglądanie danych w czasie rzeczywistym bez nagrywania.

### **Opis ikon**

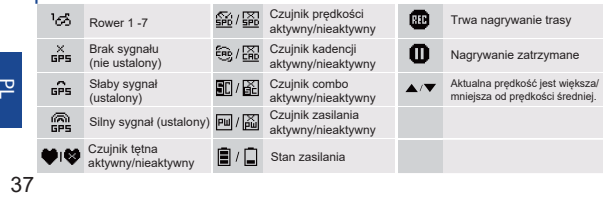

 $11111$ GIRITT **BUSH** tonne  $312_{kWh}$ 285 **Rde Time** 010015 42.6 neostrack

#### 5 DO GÓRY (▲)

- W trybie menu naciśnij, w celu przewinięcia w górę opcji menu.
- W widoku miernika, naciskaj aby przełączyć stronę ekranu miernika W trybie menu naciśnij, w celu przewinięcia w dół strony ekranu.

# **Rozpoczęcie korzystania**

Przed pierwszym użyciem należy ładować urządzenie przez co najmniej 4 godziny. W celu rozpoczęcia. 1. Naciśnij **O**, aby włączyć urządzenie. 2. Naciśnij ¥ w celu wyboru języka wyświetlania i naciśnij w celu potwierdzenia wyboru. 3. Urządzenie wyszuka sygnał satelitów. 4. Po ustaleniu sygnału GPS\*, [  $\frac{x}{\pi}$  →  $\frac{m}{\pi}$  ] można rozpocząć jazdę i cieszyć się treningiem w trybie jazdy swobodnej; aby rozpocząć zapis, naciśnij , aby rozpocząć nagrywanie.

\* Aby uzyskać odbiór sygnału GPS umieścić urządzenie w środowisku zewnętrznym z otwartym niebem.

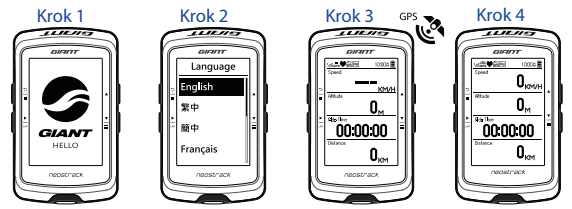

## **Trasa**

Dzięki funkcji Trasa możesz zaplanować trasę z użyciem aplikacji neostrack lub wersji sieciowej; użyj poprzednich tras z Historii lub pobierz trasy gpx online.

#### **Planowanie trasy z zastosowaniem aplikacji Giant neostrack lub wersji sieciowej (www.neostrack.com)**

1. Pobierz aplikację neostrack lub wersję sieciową. 2. Zaloguj się do aplikacji neostrack lub wersji sieciowej. 3. Stuknij opcję Planuj trasę, aby rozpocząć planowanie trasy wprowadzając pineski na mapie lub wprowadzając lokalizacje w przesuwanym menu. 4. Pobierz zaplanowaną trasę do urządzenia korzystając z opcji Synchronizacja. 5. W menu głównym wybierz Trasa > Droga i wybierz zaplanowaną trasę, a następnie naciśnij ikonę , aby rozpocząć śledzenie trasy.

#### **Z historii urz**ą**dzenia**

1. W menu głównym wybierz Historia > Widok, aby wybrać wymagane trasy. 2. Wybierz opcję Utwórz trasę 3. Wpisz nazwę trasy i naciśnij – "aby ją zapisać. 4. Naciśnij  $\frac{3}{2}$ , aby powrócić do menu głównego. 5. Wybierz Trasa > Droga i wybierz zapisaną trasę, a następnie naciśnij ikonę ►, aby rozpocząć śledzenie trasy.

#### **Z portali internetowych stron 3-ich**

USB. 5. W menu głównym wybierz Trasa > Droga, a następnie 1. Pobierz pliki gpx do komputera. 2. Do połączenia urządzenia z komputerem użyj kabla USB. 3. Skopiuj pliki gpx z komputera i wklej do folderu **"Add Files (Dodaj pliki)"** na urządzeniu. 4. Odłącz kabel naciśnij ikonę Ł, aby rozpocząć śledzenie trasy.

# **Synchronizacja (WLAN)**

#### **Synchronizacja danych do / z aplikacji Giant neostrack lub wersji sieciowej**

Posiadając dostęp do internetu komputer neostrack automatycznie aktualizujedane GPS,przesyła zapisane trasy, pobiera zaplanowane podróże z serwera aplikacji i sprawdza dostępność aktualizacji oprogramowania sprzętowego.

Przed pierwszą synchronizacją danych konieczne jest dodanie urządzenia do konta Giant neostrack. W celu dodania. 1. Zeskanuj za pomocą smartfona kod QR umieszczony na kartonie zabezpieczającym urządzenie wewnątrz pudełka celem pobrania aplikacji neostrack. 2. Po zainstalowaniu aplikacji neostrack zaloguj się na koncie. 3. W aplikacji stuknij "Skanuj teraz" i zeskanuj ten sam kod QR umieszczony na kartonie zabezpieczającym urządzenie celem dodania UUID do konta aplikacji neostrack (lub przejdź do neostrack: Menu > Ustawienia > System > UUID 4. Jeżeli wyświetlony zostanie komunikat "Dodany z sukcesem!" w aplikacji neostrack, dodawanie urządzenia do konta neostrack zakończyło się sukcesem. Jeżeli nie, stuknij "Spróbuj ponownie" aby ponownie przeskanować lub recznie wprowadź 16 cyfrowy numer UUID urządzenia, umieszczony na jego tyle. W celu wykonania synchronizacji, najpierw przejdź do urządzenia: Ustawienia > Sieć > Połącz, aby ustawić połączenie z siecią bezprzewodową, a następnie przejdź do Synchronizacja w menu głównym i pozwól, aby komputer poprowadził Cię przez proces synchronizacji.

• Pobieranie i instalacja aktualizacji oprogramowania sprzętowego trwa zwykle dłużej, wybierz NIE jeżeli preferujesz ich aktualizację podczas kolejnej synchronizacji.

# **Udostępnij swoje trasy przez USB**

1. Połącz urządzenie z komputerem za pomocą kabla USB. 2. Wybierz pliki treningu z folderu Giant w urządzeniu. 3. Załaduj pliki do popularnych portali treningowych w tym STRAVA, Training Peaks, Goldencheetah, Endomondo, Map My Ride, Fit track i wielu innych.

# **Resetowanie Neostrack**

Długie przyciśnięcie jednocześnie trzech przycisków ( $\phi / \triangle / \triangle$ ) spowoduje zresetowanie urządzenia.

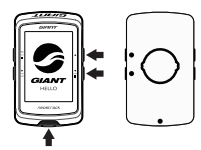

# **Dane techniczne**

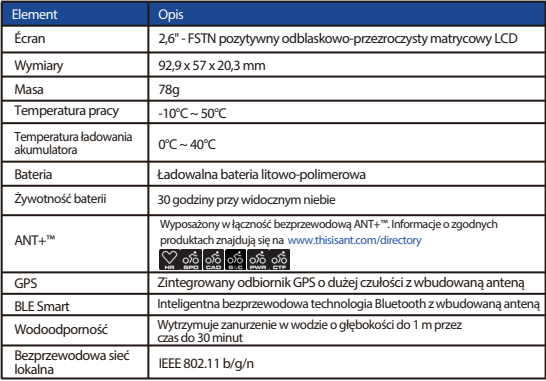

## **Parowanie czujnika**

W menu głównym wybierz Ustawienia > Dane roweru > Rower 1> Czujniki > Tętno, Prędkość, Kadencja, Prędkość/CAD, Zasilanie > Więcej >Skanuj ponownie

#### **Uwaga:**

W celu pobrania podręcznika użytkownika przejdź do www.giant-bicycles.com > Support > Manuels du propriétaire .

# **Installation**

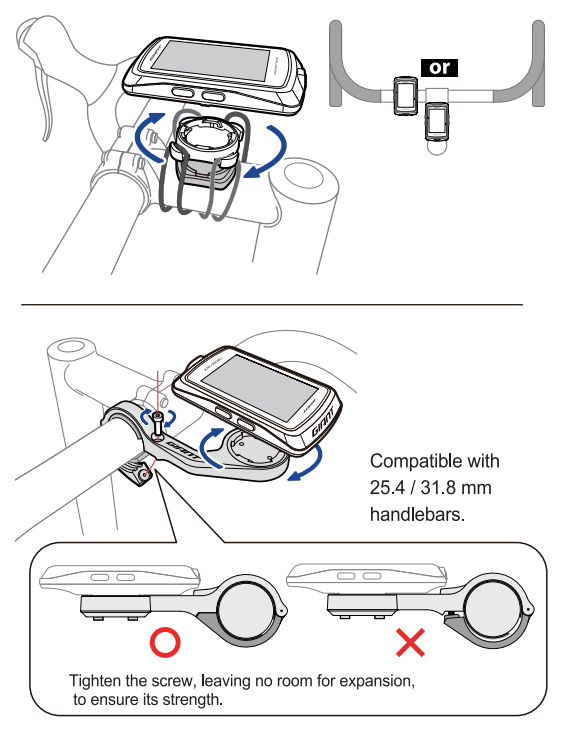

# **Sensor Pair**

In the Main Menu, select Setup>Bike Data>Bike 1>Sensors> Heart Rate, Speed, Cadence, Speed/CAD, Power >More>Rescan

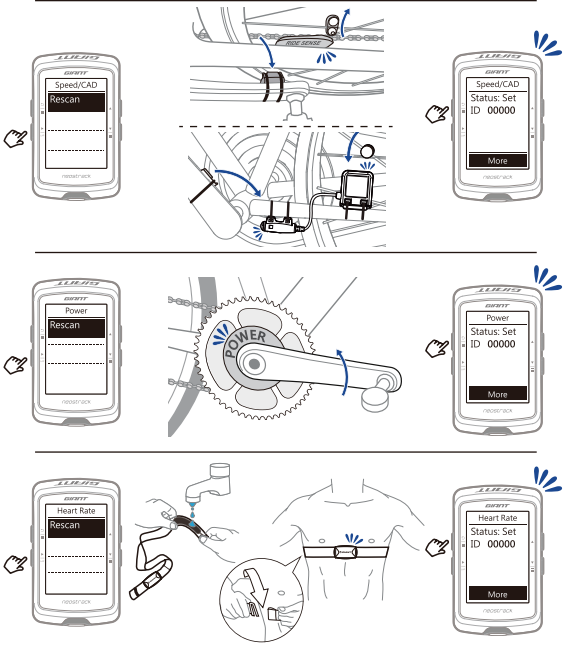

# $\epsilon$

RF Exposure Information (MPE)

This device meets the EU requirements and the International Commission on Non-Ionizing Radiation Protection (ICNIRP) on the limitation of exposure of the general public to electromagnetic fields by way of health protection. To comply with the RF exposure requirements, this equipment must be operated in a minimum of 20 cm separation distance to the user.

Hereby, Giant declares that the radio equipment type Giant product is in compliance with Directive 2014/53/EU. The full text of the EU declaration of conformity is available at the following internet address:

https://www.giant-bicycles.com/download/ce\_neostrack

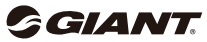

www.giant-bicycles.com

Designed by Giant Manufacturing Co., Ltd Copyright © 2018 Giant Manufacturing Co., Ltd All rights reserved. No. 19, Shunfan Rd., Dajia Dist., Taichung City 437, Taiwan (ROC)

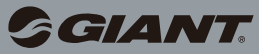

www.giant-bicycles.com

Giant and its symbol are trademarks of Giant. All rights reserved.

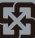

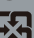